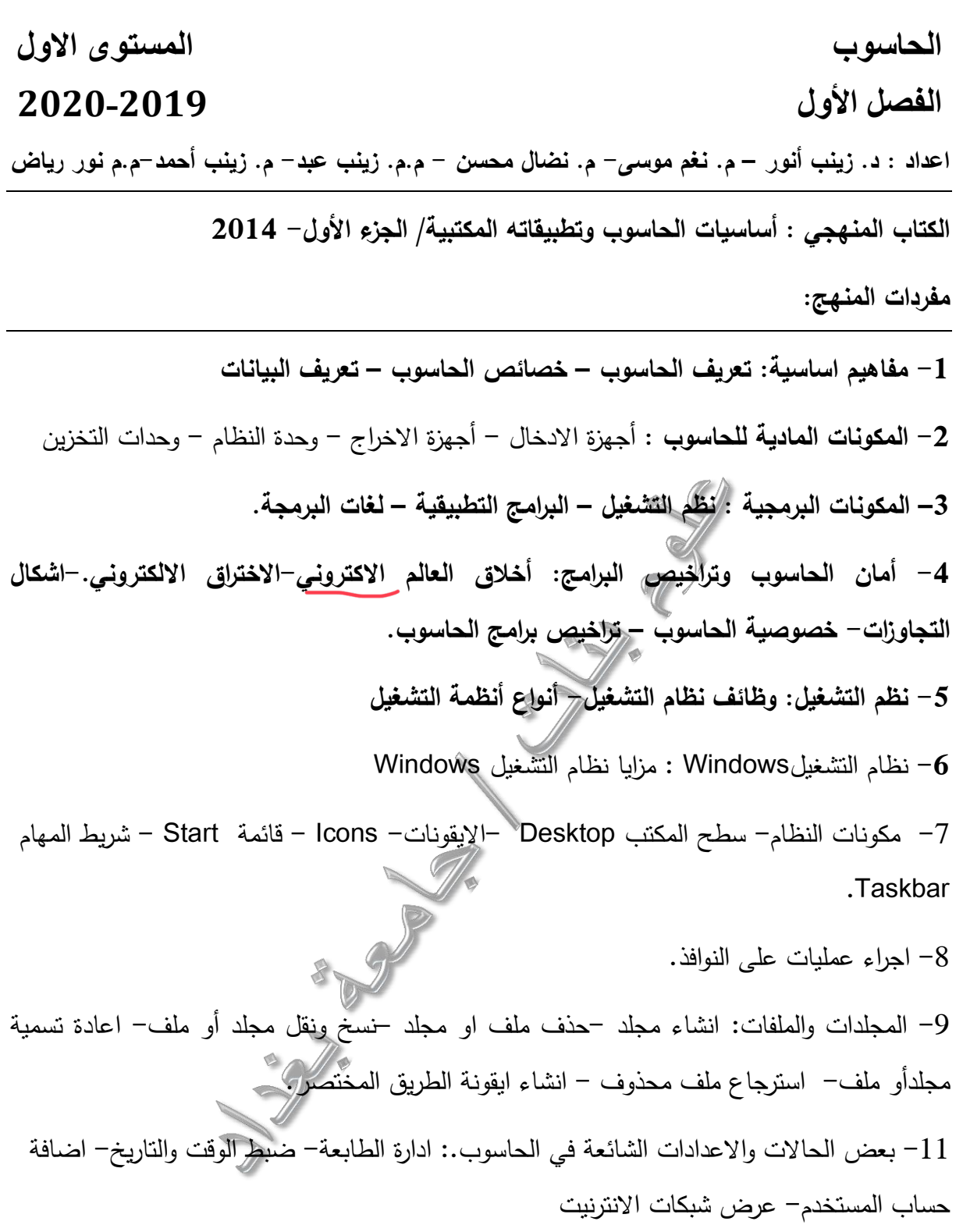

**الفصل األول : مفاهيم اساسية الحاسوب Computer:**

كلمة computer مشتوة من كلمة compute وتعني )يحسب( ويعرف بانه جهاز مكون من مجموعة من الدوائر اإللكترونية و يحتوي على برمجيات خاصة تسمى أنظمة التشغيل، ويمكن لهذا الجهاز إستوبال البيانات ومعالجتها بسرعة ودقة عالية للوصول الى النتائج المطلوبة ليتم تخزينها أو اخراج النتائج كما في الشكل االتي:

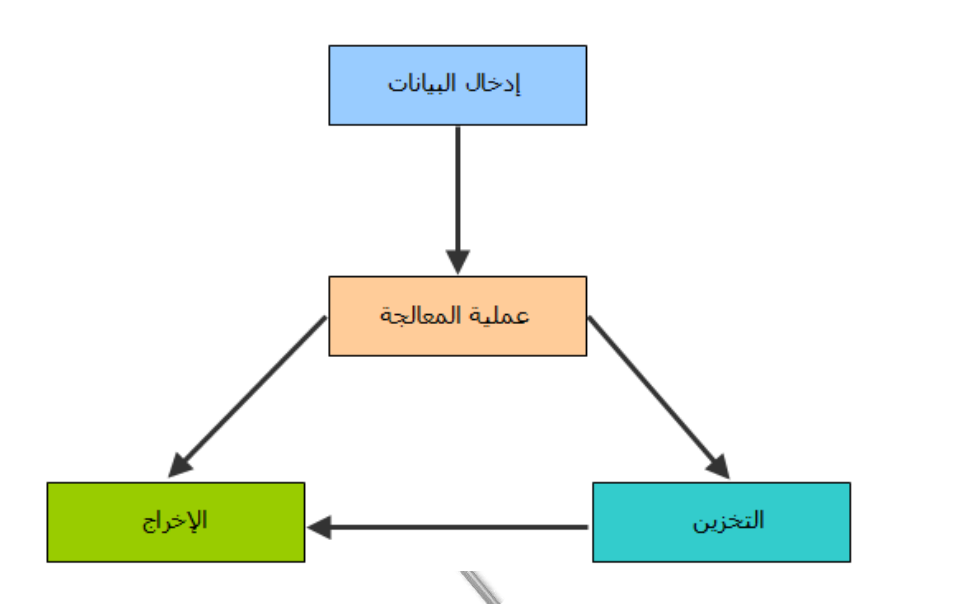

**البيانات data:** هي مجموعة من االحرف أو الرموز أو االرقام او الصور وغيرها التي توام عليها المعالجة بالحاسوب وتدخل عن طريق اجهزة االدخال.

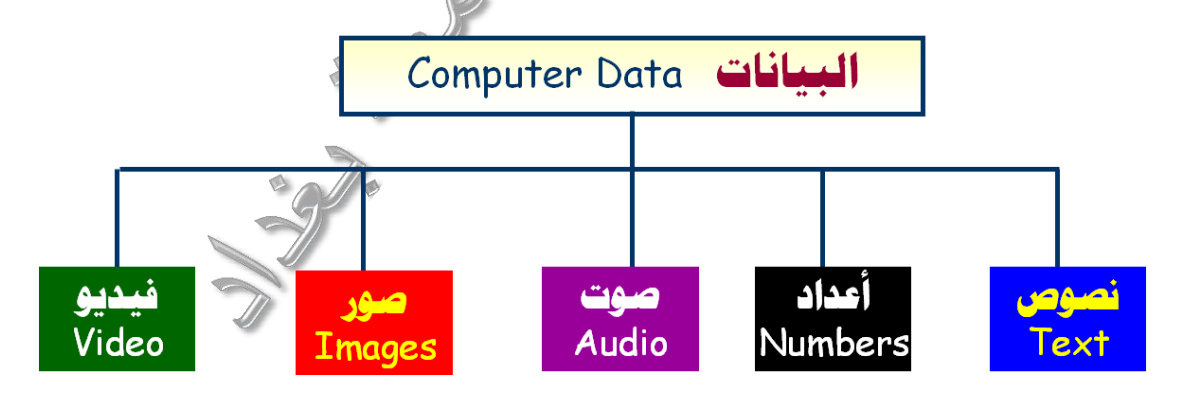

**خصائص الحاسوب**:

-1 الة مساعدة للعقل البشري -2 استقبال البيانات -3 السرعة في معالجة البيانات واسترجاعها -4 تخزين البيانات والمعلومات والبرامج

## **مكونات الحاسوب:**

يتكون أي حاسوب من نوعين من المكونات، وهما الاجزاء المادية Hardware والاجزاء البرمجية :Software

- **-1 المكونات المادية** Hardware : هي المكونات الصلبة في الحاسوب و تشتمل:
	- -1 أجهزة االدخال Devices Input
	- -2 أجهزة االخراج Devices Output
		- -3 وحدة النظام Unit System
	- -4 وحدات التخزين Units Storage
- **1.1 أجهزة اإلدخال:** و التي يتم من خاللها إدخال البيانات و المعلومات إلى الحاسوب، اهمها:
- **- لوحة المفاتيح**: وهي وسيلة االادخال الرئيسية للحاسوب وتستخدم في ادخال البيانات كالحروف والارقام والرموز وهي لوحة تحتوي مفاتيح مرتبة مثل الالة الكاتبة بالمقاييس العالمية. توسم هذه المفاتيح الى:

)1( مفاتيح كتابة االحرف االبجدية واالرقام وعالمات الترقيم والرموز ويمكن استخدمها مع المفتاح الأعلى shift لتغيير الحروف من صغيرة الى كبيرة وبالعكس في اللغة الانكليزية اما في اللغة العربية فتستخدم للتشكيل أو ألاختيار نوع االلف وغيرها.

)2( مفاتيح التحكم Keys Control: وتسخدم هذه الداء اجراءات معينة بمفردها او مع مفاتيح اخرى وهي Ctrl و Alt و Esc و مفتاح delete و Insert و Sc Prt أومفتاح شعار وندوز.

)3( مفاتيح الوظائف Keys Function: يتم استخدامها الجراء مهام مختلفة ويرمز لها 1,F 12F …2,F وتختلف وظيفتها من برنامج الخر.

)4( مفاتيح التنول: وتستخدم للتنول في جميع انحاء النافذة المستخدمة وهي مفاتيح االسهم و .page down و page up و end و home

مالحظة: هناك لوحات مفاتيح تحوي على مفاتيح رقمية جانبية لتسهيل واسراع التعامل مع االرقام .

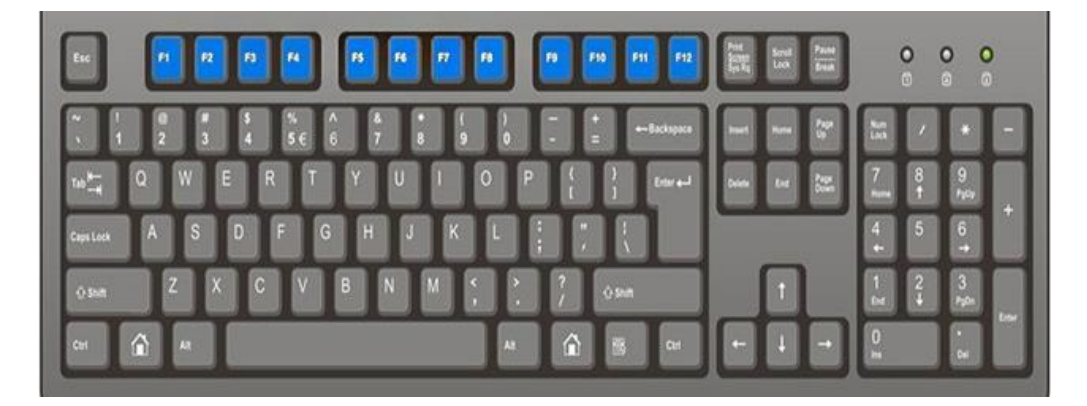

- الفأرة Mouse : هي إحد[ى](https://ar.wikipedia.org/wiki/%D9%88%D8%AD%D8%AF%D8%A7%D8%AA_%D8%A7%D9%84%D8%A5%D8%AF%D8%AE%D8%A7%D9%84_%D9%88%D8%A7%D9%84%D8%A5%D8%AE%D8%B1%D8%A7%D8%AC) وحدات الإدخال ف[ي](https://ar.wikipedia.org/wiki/%D8%AD%D8%A7%D8%B3%D9%88%D8%A8) [الحاسوب](https://ar.wikipedia.org/wiki/%D8%AD%D8%A7%D8%B3%D9%88%D8%A8) وهي جهاز صغير بقدر قبضة اليد يتم توصيلها بالحاسوب عبر سلك او بدون سلك وهي المسؤولة عن تحريك المُؤشَر الخاصّ بجهاز الحاسوب والذي يسمى السهم المِؤشر Mouse pointer . ويمكن أن يكون شكل الفارة لوحي في الحاسوب المحمول وتتكون الفاررة في الشكلين من: )1( زر أيمن لاسدال القوائم.  $\mathbb{C})$ زكر أيسر للتاشير (3) عجلة او مسطرة للتصفح.
- ومهام الفأرة هي: (1) التأشير ويتم باستخدام النقر المفرد للزر الأيسر. (2) فتح الملفات والمجلدات أو التظليل وغيرها من المهام باستخدام النقر المزدوج للزر الأيسر. (3) اسدال القوائم بالنقر المفرد للزر الأيمن. (4) السحب والترك: باختيار اي شي مراد تحويله والضغط على الزر الأيسر ثم تحريك الفأرة مع الاستمرار بالضغط ثم افلات الضغط عند الوصول الى المكان المطلوب.
- الماسح الضوئي Scanner : وهو من أدوات االدخال يستخدم في ادخال الرسومات والمستندات المطبوعة وتحوبلها الى مستدات او صور رقمية.
- الكاميرا الرقمية : تستخدم ألادخال البيانات المرئية سواء كانت ثابتة كالصور Images أو متحركة ك Videos ألى الحاسوب.
- شاشة اللمس Screen Touch: وهي شاشة الكترونية حساسة للمس تتيح للمستخدم اعطاء االوامر أو كتابة النصوص من خالل لمسها.
- ومن أدوات االدخال االخرى : عصا التحكم Joystick ، الميكرفون ، قارئ العالمات وغيرها.
- 2.1 أجهزة اإلخراج: و التي من خاللها يتم عرض النتائج التي تمت معالجتها داخل الحاسوب بصورة يفهمها المستخدم ومنها:
- الشاشة أو جهاز العرض **Monitor**: وهي الجزء المسؤول عن عرض النّاتج عن عمليّة المُعالجة التي حصلت للبيانات على شكل صور ، أو فيديو ، أو نص.<br>.
- الطابعة: وهي الجهاز المسؤول عن إخراج البيانات على شكل بيانات ومعلومات مطبوعة على ورق وهناك أنواع عديدة واشكال مختلفة من الطابعات حسب نوع االستخدام.
- السمّاعات: وهي الجزء الذي يعمل على إخراج البيانات على شكل بيانات صوتيّة مسموعة من قِبَل المُستخدم
	- عارض الفيديو **Projector** واللوحات الذكية **Board Smart**.
- 3.1 وحدة النظام **Unit System** : وهو الصندوق الذي يحوي توريبا جميع مكونات الحاسب األساسية. وتتكون هذه الوحدة غالبا من اآلتي**:**
- **-1 اللوحة األم Motherboard :** الجزء األكثر أهمية في الحاسب وهي التي تتجمع عليها المكونات اإللكترونية مثل **المعالج** و **الذواكر** وكذلك تضم الدوائر الكهربائية الخاصة بالحاسوب لتوصيل الأجهزة المادية الأخرى (وحدات الإدخال والإخراج).
- -2 **وحدة المعالجة المركزية** (CPU (: وهي عبارة عن رقاقة صغيرة من السيليكون تحتوي على دارات الكترونية معقدة وتعدالعقل المُدبّر للحاسوب، لأنّها نقوم باستقبال البيانات من أجهزة الإدخال، ثم مُعالجتها، ومن ثم إرسالها إلى مُختلف أنواع الذاكرة المُستخدَمة في الحاسوب .<br>ا لتخزينها، ومن ثم إرسالها إلى وحدات الإخراج لإظهار النِّتائج. يتكون من الآتي:

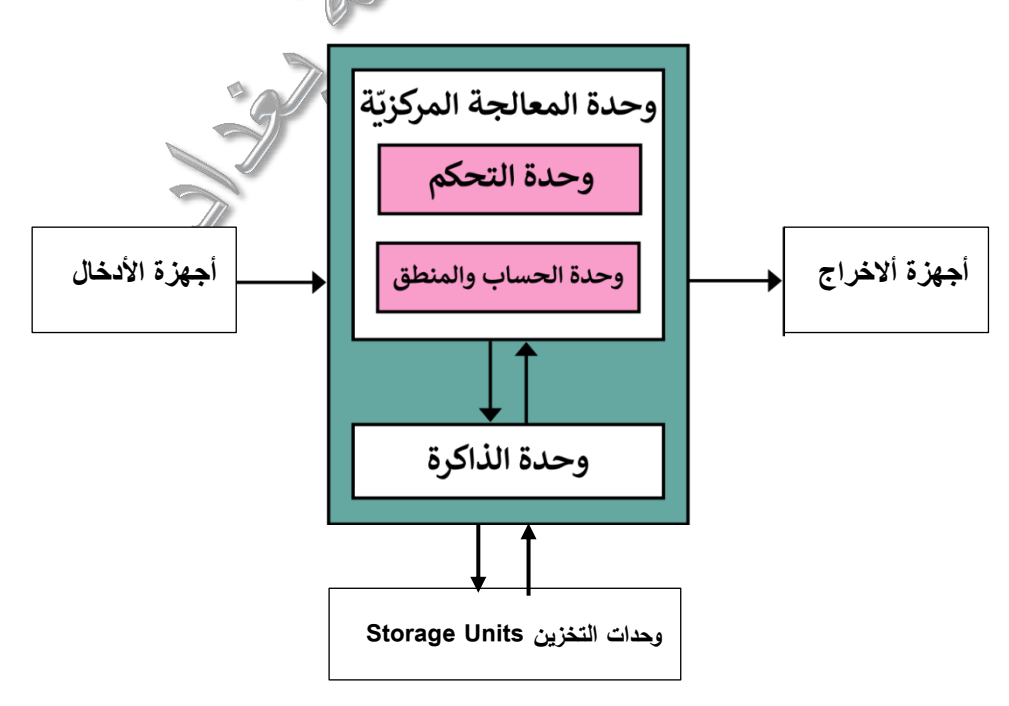

- وحدة الحساب والمنطق UNIT LOGICAL ARITHMERTIC: والتي يتم داخلها معالجة العمليات الحسابية والمنطوية.
- وحدة التحكم UNIT CONTROL: و هی أهم جزء فی المعالج حيث تقوم بتوجيه عمليات الحاسوب ويمكن من خلالها اصدار الأوامر لجميع أقسام الحاسب والتتسيق فيما بينها من أجل الويام بالوظائف المطلوبة فيما بينها .

ملاحظة: تتنوع المعالجات وتختلف من حيث الأداء والسرعة، وهي ما تميز حاسب عن آخر . كلما كانت شريحة المعالج قوية، كان النظام أسرع وأكثر كفاءة. من أشهر المعالجات توفرا في السوق هي معالجات Intel ومعالجات AMD كما توجد في األسواق أنواع أخرى لكنها أقل جودة. تواس سرعات المعالج بالميجا Megahertz او الويوا هيرتز Gigahertz وتكتب اختصارا MHz اوGHz .

-3 وحدة الذاكرة الرئيسية MEMORY MAIN : ويتم فيها تخزين البيانات والتعليمات ووحدة القياس المستخدمة مع كمية البيانات وسعة الذاكرة وأقراص التخزين هي البت (bit) ، البايت .TBتيرابايت ،GB غيغابايت ، MBميغابايت ،KBكيلوبايت) byte)

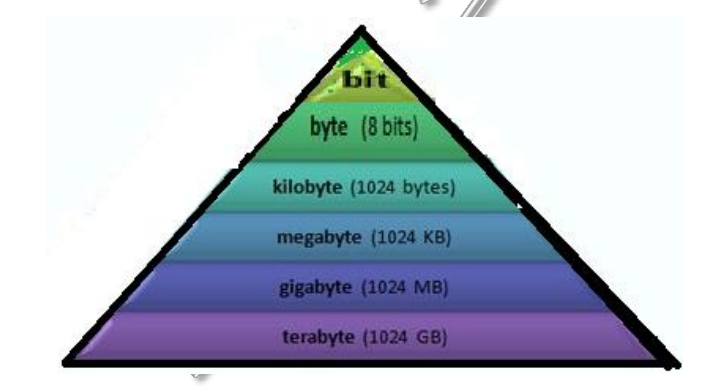

وهي نوعان:

- ذاكرة الوصول العشوائي (RAM (MEMORY ACCESS RANDOM : تستخدم هذه الذاكرة في تخزين أوامر البرامج التطبيقية وسبب وصفها بالعشوائية لانه يمكن الوصول الى البيانات فيها دون التويد بالترتيب لتحويق السرعة الالزمة. وبدون هذه الذاكرة ال يستطيع الحاسب العمل. وتحتفظ هذه الذاكرة بكل ما سبق طالما أن الحاسب يعمل، وبمجرد إطفاء الحاسب أو انقطاع النيار عن الحاسب نفقد هذه الذاكرة جميع محتوياتها.
- ذاكرة الوراءة فوط (ROM (MEMORY ONLY READ : وهي عبارة عن ذاكرة الكترونية ال نستطيع التغيير في محتوياتها، وتحتوي على معلومات موضوعة من قبل الشركة

# المصنعة للجهاز (أو اللوحة الأم)، تفيد هذه المعلومات في عملية التشغيل الأولية للجهازBIOS والويام ببعض الوظائف الضرورية األخرى.

الجدول االتي يبين الفرق بين الذاكرتين:

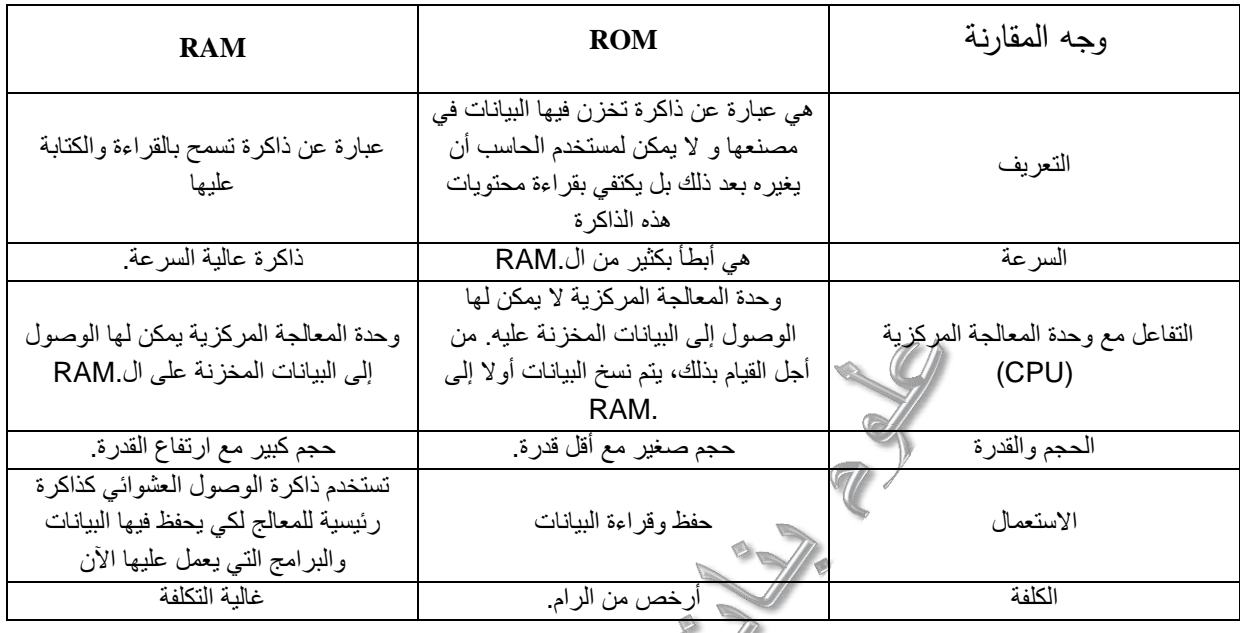

4.1 وحدات التخزين **Units Storage** : الذاكرة الثانوية **Memory Secondary**: تكون إما خارجيةً أو داخليةً وهي مصممةٌ لحفظ البيانات عليها بشكلٍ دائمٍ، وعادةً ما نكون لديها سعات تخزين كبيرة.

- **األقراص الصلبة)Disks Hard):** يكون الورص الصلب مثبتاً في داخل الكمبيوتر ويووم بتخزين كميات كبيرة من البيانات يمكن الوصول اليها واسترجاعها بسرعة. تتفاوت االقراص الصلبة الى حد كبير من ناحية السعر اعتمادا على سرعتها وسعتها.
- **االقراص المدمجة )ROM-DVD/ROM-CD): وهي وحدة تخزين ثانووية** ويطلق عليها أيضا أقراص الليزر ، واالسم الدارج لها CD ويوجد نوع أخر من األقراص المدمجة و تدعى DVDوهي اختصار ل "Disk Video Digital "سعتها أكبر من سعة السي دي.
- **ذاكرة الفالش(Memory Flash (:** نة من شريحة ذاكرة قادرة على ّ وهي وحدة تخزين مكو الاحتفاظ بالمعلومات المخزّنة عليها على نحو دائم. يتم إدخالها إلى الحاسوب عن طريق منفذUSB . ويمكن مسحها وتعديلها، وممّا تتميز به هذه الذاكرةِ، أنّها ذات سعة تخزينية كبيرة، سهلة الحمل، سهلة االستخدام، وال تتلف بسهولة، تستخدم ذاكرة الفالش على نطاق

واسع، على سبيل المثال: راديو السيارة، الهواتف المحمولة، الكاميرات الرقمية، الطابعات، ومحركات األقراص.

- **بطاقات الذاكرة (Card Memory (:** هي نوع من أنواع التخزين تستخدم في الكاميرات الرقميّة ومشغلات الصوت وأجهزة المواتف، والأجهزة المحمولة الأخرى، وهي بطاقات صغيرة الحجم قابلة لإلزالة، وتحتاج عند توصيلها بجهاز الحاسوب إلى قطعة إلكترونية يطلق عليها قارئ البطاقات(Card Reader) .

## **المنافذ Ports:**

هي فتحات موجودة على ظهر صندوق الحاسوب أو على جانبي الحواسيب المحمولة يمكن عن طريوها توصيل االجهزة باللوحة االم وأهمها:

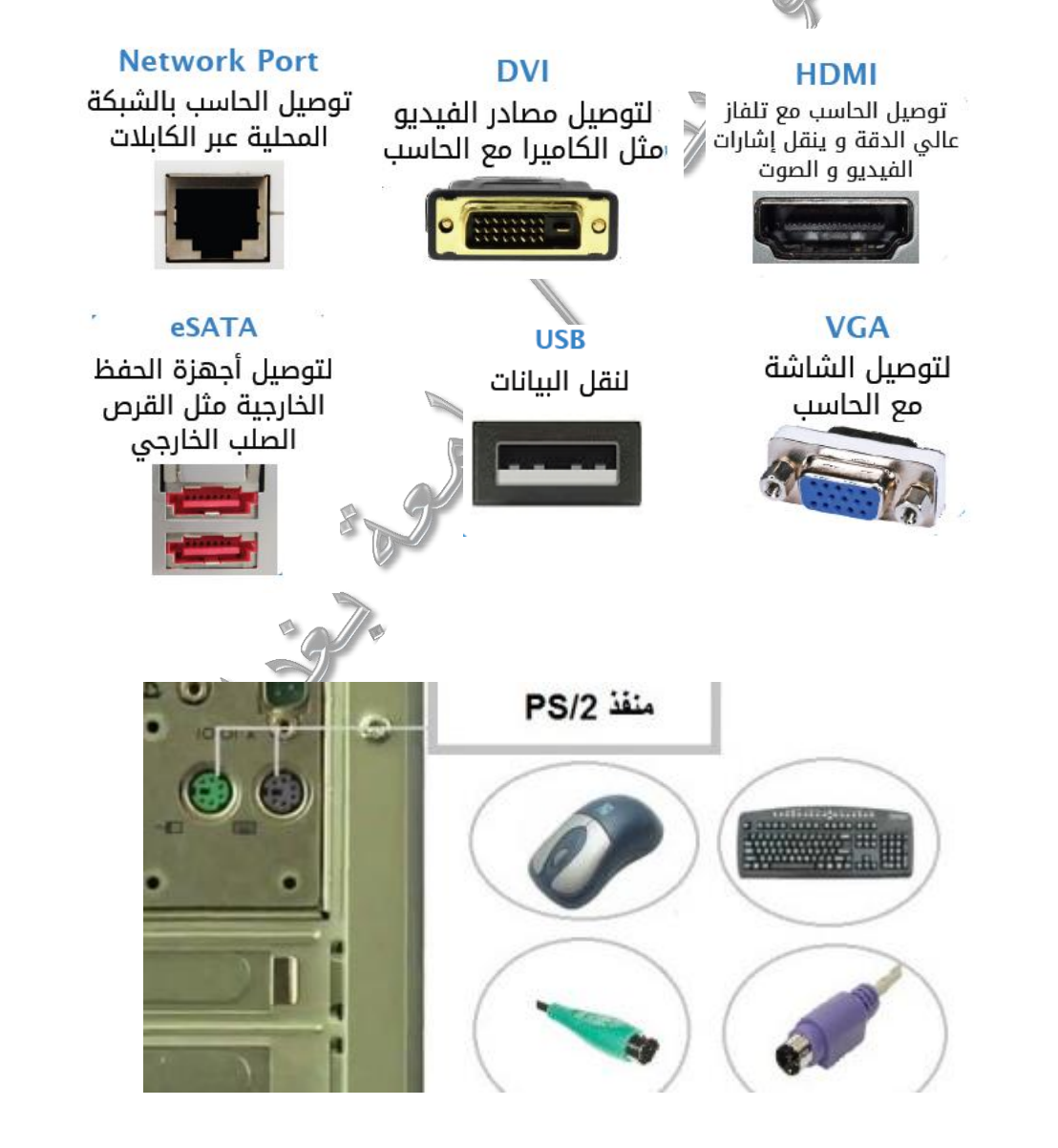

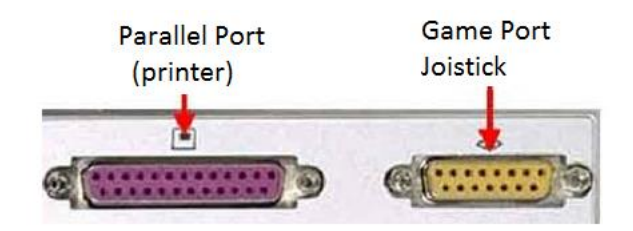

# -2 **المكونات البرمجية Software:**

**ويمثل النصف الثاني من منظومة الحاسب االلي وهي مجموعة من البرامج االساسية تمكن مكونات الحاسوب من اداء مهامها. ويمكن تصنيفها الى:** 

1–2 نظم التشغيل: هو أهم جزء من البرامجيات الذي يوفّر للمُستخدم واجهة تُمكنه من الاستفادة من القطع الماديّة ويقوم نظام التّشغيل أيضًا بالقيام بعددٍ من المهام مثّل التحكّم بالذّاكرة، وتتظيمها، وغيرها، بالإضافة طبعًا إلى التحكّم في تنفيذ البرامج، والتّطبيقات، والقطع المُلحقة، والشّبكات، والملفات وهناك العديد من أنظمة التشغيل مثل ويندوز او اليونكس او لينوكس.

2-2 البرامج التطبيوية: وهي برامج تستخدم الداء وظيفة او مجموعة وظائف بموضوع محدد مثل: تطبيقات تصفّح الويب، وبرامج الاوفس للعمل المكتبي، وبرنامج الاوتوكاد للرسم الهندسي.

ُغات :3-2 لغات البرمجة: هي لغات للتخاطب بين المبرمج والحاسوب لها قواعدها واصولها من أهم ل البرمجة المتوافرة حاليًا مثل: لغة جافا، بايثون، (C)،(++C)، وغيرها.

# **أمان الحاسوب وتراخيص البرامج:**

في زمن االنفتاح االكتروني واستخدام الحاسوب في مجاالت مختلفة صار لزاما على الشخص المحافظة على بياناته الشخصية وخصوصياته واالهتمام بامن الحاسوب وحمايته من االختراق.

بداية سنتعلم أخالق العالم االكتروني التي يجب على الفرد االلتزام بها:

**أخالق العالم االكتروني**

االداب االعامة التي يجب االلتزام بها عند استخدام الحاسوب:

- احترام الطرف الأخر
- عدم االضرار باالخرين
- االيجاز في طرح االفكار ومحاورة االخرين

 $\sqrt{10}$ 

- االلتزام بالوانون
- احترام الخصوصية الشخصية لالخرين.

**أشكال التجاوزات:**

وهي المخالفات القانونية عند استخدام العالم الرقمي وتشعل:

-1 جرائم الملكية الفكرية: وتشمل نسخ البر امج بطريوة غير قانونية وسرقة البرامج التطبيوية اي سرقة جهود تراكمية من البحث. -2 االحتيال: احتيال التسويق أو سرقة االموال باالحتيال على البنوك. -3 سرقة البيانات الشخصية الخاصة والتشهير باالخرين.

## **االختراق االلكتروني:**

**االختراق:** هي محاولة الدخول على جهاز أو شبكة حاسوب آلي من قبل شخص غير مصرح له بالدخول الى الجهاز أو الشبكة وذلك لغرض االطالع أو السرقة أو التخريب أو التعطيل.

ويوسم االختراق من حيث الطرق المستخدمة الى:

- -1**إختراق المزودات او األجهزة الرئيسية للشركات والمؤسسات او الجهات الحكومية:** وذلك بأختراق الجدران النارية التي عادة توضع لحمايتها وغالبا مايتم ذلك باستخدام **المحاكاة** وهو مصطلح يطلق على عملية إنتحال شخصية للدخول الي النظام.
- -2**إختراق األجهزة الشخصية** والعبث بما تحوية من معلومات وهي طريوة لألسف شائعة لسذاجة اصحاب الأجهزة الشخصية من جانب ولسهولة تعلم برامج الأختراقات وتعددها من جانب اخر .
- -3 **التعرض للبيانات** اثناء انتوالها والتعرف على شيفرتها إن كانت مشفرة وهذة الطريوة تستخدم في كشف ارقام بطاقات الأئتمان وكشف الأرقام السرية للبطاقات البنكيه .

# **خصوصية وأمان الحاسوب:**

أمام التحديات السابوة، والتي شكلت قضايا أخالقية في أبعادها، يصبح أمر حماية الشبكة من التلوث ضروريا لبقائها آمنة، ومتماسكة وهي المسؤولية الأخلاقية الجماعية للحفاظ على الشبكة نظيفة ومفيدة للجميع من أجل تحقيق الاستفادة المثلي منها. وهذه المسؤولية لا تتحصر فقط في الحماية، بل تتعدى إلى نشر الوعي بالسلوك الشخصبي والجماعي على الشبكة (الإنترنت). ويتطلب تحقيق العمل الفردي من أجل الخصوصية وحماية المعلومات استخدام أساليب تقنية، مثل تجنب فتح البريد المجهول، وكذلك حماية كلمات السر، ورفض تقديم المعلومات الشخصية غير الضرورية لموردي المنتجات والخدمات ، وهذا من أكثر الوسائل فاعلية لحماية المعلومات والخصوصية الفردية.

## **تراخيص برامج الحاسوب: licence Software:**

هي وثيوة قانونية تحكم استعمال أو إعادة توزيع البرمجيات المحمي[ة](https://ar.wikipedia.org/wiki/%D8%AD%D9%82%D9%88%D9%82_%D8%A7%D9%84%D8%AA%D8%A3%D9%84%D9%8A%D9%81_%D9%88%D8%A7%D9%84%D9%86%D8%B4%D8%B1) [بحووق النسخ.](https://ar.wikipedia.org/wiki/%D8%AD%D9%82%D9%88%D9%82_%D8%A7%D9%84%D8%AA%D8%A3%D9%84%D9%8A%D9%81_%D9%88%D8%A7%D9%84%D9%86%D8%B4%D8%B1) وهناك أنواع مختلفة من التراخيص:

- -1 مجاني: هو برنامج تملكه شركة أو شخص ولكن يودمه لالستخدام بشكل مجاني للجميع. مجاني للإستخدام الشخصي: هو برنامج يُقدم للاستخدام بشكل مجاني للمستخدمين العاديين في المنازل ولكن حتى تستخدمه في شركتك أنت تحتاج لشراء البرنامج.
- 2– مجاني دعائي : هو برنامج مجاني تمامًا ولكنه يحاول أثناء تنصيبه –أو بعده– تركيب أدوات أخرى لا يحتاجها المستخدم وذلك من أجل الدعاية أو الربح ( مثلاً شريط أدوات للمتصفح).
- 3− مجاني تجريبي :هو برنامج يُقدم بشكل مجاني ولكن بحدود في بعض الوظائف أو حدود زمنية )30 يوم مثالً(.
- 4− مجاني مفتوح المصدر : هو برنامج مجاني تمامًا للإستخدام المنزلي أو للشركات, كذلك يقدم مصدر البرنامج (الكود البرمجي) بحيث يستطيع أي مبرمج التعديل عليه ونشره مرة أخرى بصورة معدلة.
- 5 تجاري : وهو برنامج لا يمكن استخدامه بالمجان بأي حال من الأحوال "القانونية", ولكن أحيانًا قد يودم بشكل مجاني كعرض.

## **نظم التشغيل:**

حزمة برمجية تووم بالتحكم في كيفية عمل جهاز الحاسب والربط بين مكوناته وتسهيل االتصال بين المستخدم والجهاز.

# **وظائف نظام التشغيل:**

- .1 التعرف على المكونات المادية بجهاز الحاسب.
- .2 التحكم في طريوة عمل كل جزء من هذه األجزاء.
- .3 إدارة وترتيب المهام أثناء تشغيل الجهاز وضمان عدم تداخلها .
	- 4. الربط بين الأجزاء المكونة للجهاز .
- 5. المحافظة على كفاءة التشغيل (وذلك بمتابعة مكونات الجهاز واكتشاف العيوب واصلاحها)

# **أنواع أنظمة التشغيل:**

هناك عدة طرق لتصنيف نظم التشغيل المتعارف عليها :

## **أوال: حسب طبيعة نظم التشغيل:**

.1 نظم تشغيل مدمجة:

تكون جزء من صناعة الجهاز المدمجة فيه ولا يمكن تحديثها ولا إصلاحها لأنها تثبت على شرائح الكترونية داخل الاجهزه مثل نظم تشغيل السيارات والأجهزة المهنزلية.

.2 نظم تشغيل مرنه غير مدمجة :

 واصالحها وهي وهي تلك النظم التي يمكن تطويرها وتحديثها وتغيرها النظم الموجودة على أجهزة الحاسبات مثل Windows .

## **ثانيا: تصنيف على حسب المهام )tasks-Multi ):**

.1 نظم تشغيل أحادية المهمة :

وهذه النظم لا تستطيع القيام بأكثر من مهمة واحدة في نفس الوقت واذا طلب تنفيذ أكثر من مهمة يقوم بتنفيذ المهمة األولى وعند االنتهاء منها يشرع في تنفيذ المهمة الثانية. .2 نظم تشغيل متعددة المهام : يستطيع المستخدم تنفيذ أكثر من مهمة بالتوازي .

# **ثالثا: تصنيف على حسب المستخدمين :**

: (single user) نظم تشغيل تدعم مستخدم واحد فقط (

في هذه الحالة ال يستطيع أكثر من مستخدم الويام بتنفيذ مهام على نفس الجهاز الذي يحتوي نظام التشغيل . ومن أمثلة هذه النظم )windows )الحاسبات الشخصية.

-2 نظام تشغيل يدعم أكثر من مستخدم )user Multi ):

يستطيع أكثر من مستخدم الدخول على الجهاز من خالل بوابات مختلفة وتنفيذ ما يحتاج من مهام بنفس الوقت ومن أمثلة هذا النظام ) mt windows )ويندوز الشبكات. lunix –Unix.

أمثلة على نظم التشغيل:

- -1 نظام Windows وهو نسخة مطورة من نظام التشغيل DOS ويعمل في معظم الحاسبات الشخصية. وهو نظام صممته شركة مايكروسوفت في عام 1983م، احتوى على واجهة مستخدم أكثر تفاعلية، تتضمن وجود نوافذ، وأيوونات مرتبطة مع مجموعة تطبيوات.
- خظام ماكنتوش Mac OS وهو نظام تشغيل خاص بأجهزة شركة Apple فقط، ولا يعمل على غيرها، ويستخدم مع أجهزة حاسوب ماكنتوش التي صممتها شركةApple ، ويحتوي على العديد من التطبيوات التي تساهم في توديم الخدمات للمستخدم.
- -3 نظام لينوكسLinux: يعد لينكس نظاما مفتوحا، يمكن ألى مستخدم الحصول على الكود الخاص به بشكل مجانى والتعديل عليه وتغييره، تم ابتكاره من قبل »لينوس تورفالدز« كهواية أثناء دراسته في جامعة فنلندية في أوائل التسعينات.
- -4 أندرويد (Android(، وهو نظام تشغيل تابع لشركة كوكل، والتي أعلنت عنه في عام ،2007 ويعد من أكثر أنظمة التشغيل استخداماً في األجهزة الذكية الحديثة، وذلك لسهولة تصميمه، والتعامل معه، كما وفر القدرة على نتزيل التطبيقات المجانية.

# **نظام التشغيل ويندوز:**

من أشهر وأهم نظم التشغيل الموجودة حاليا والتي تستخدم في معظم الحواسيب الشخصية والمختبرية لذا صار من الضروري التعرف على هذا النظام وكيفية التعامل معه.

-1 التوافق مع برامج النوافذ ) أى البرامج الخاصة بأى إصدار للويندوز من اإلصدارات السابوة ( والتوافق أيضا مع برامج نظام التشغيل DOS.

- -2 يمتلك شاشة افتتاحية سهلة وقوية )Interface User Easy )تحتوى على االوامر والتعليمات المختلفة فى شكل قوائم ورسومات .
- -3 إمكانية تنفيذ أكثر من مهمة فى نفس الوقت Tasking-Multi أو تشغيل مجموعة من البرامج فى نفس الوقت .
	- -4 جميع نوافذ التطبيوات التى تعمل تحت نظام الويندوز تأخذ شكال موحدا .
- -بحتوى الويندوز على عدة برامج مساعدة (كتابة نصوص رسم تقويم مكتشف النوافذ  $-5$ )وغيرها –Windows Explorer
- -6 يوجد منها إصدار معرب للتسهيل على المستخدم العربى التعامل مع الحاسب والكتابة بالعربية والطباعة .
- -7 عدم التويد فى تسمية المستندات والملفات سواء فى عدد االحرف او استخدام الرموز فى التسمية حتى وصل ألكثر من 8 حروف وهذه الحرية كانت غير موجودة بنظام ال DOS .
- -8 استخدام االنترنت والذى اصبح من المكونات االساسية للتعامل مع جهاز الكمبيوتر لكثير من المستخدمين .

تشغيل واطفاء جهاز الحاسوب:

الخطوة االولى هي تعلم تشغيل واطفاء جهاز الحاسوب : بعد التاكد من التوصيل الكهربائي نضغط على زر التشغيل الذي يضم علامة التشغيل (دائرة وخط) ليبدا الحاسوب بالعمل محدثا صوت وتبدأ كتابة بالظهور على الشاشة.

عند الانتهاء من العمل والرغبة في اطفاء الجهاز نقوم بالخطولات الاتية:

- 1. ننقر على زر اددأ(Start) فتظهر قائمة
- 2. ننقر على إيقاف تشغيل الكومبيوتر(Turn Off Computer) من هذه القائمة

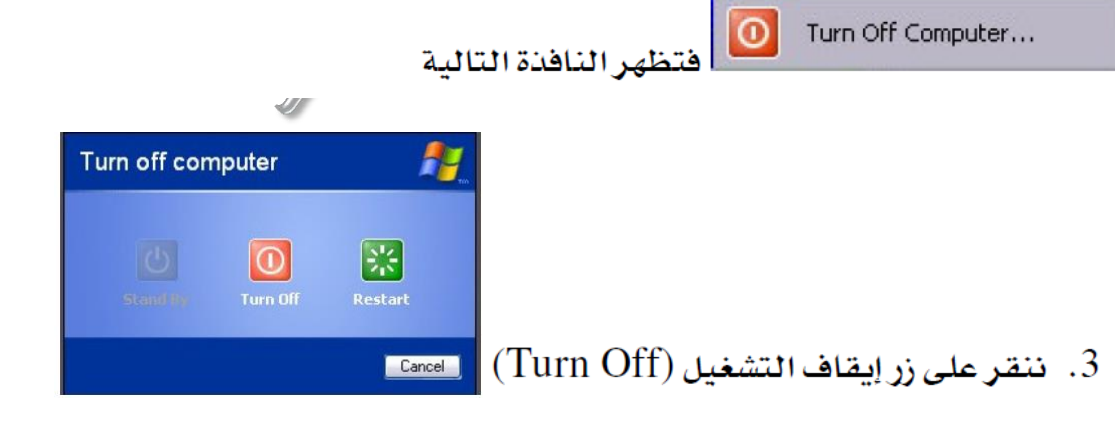

# **التعرف على واجهة سطح المكتب:**

بعد اكتمال التشغيل تظهر الشاشة التالية

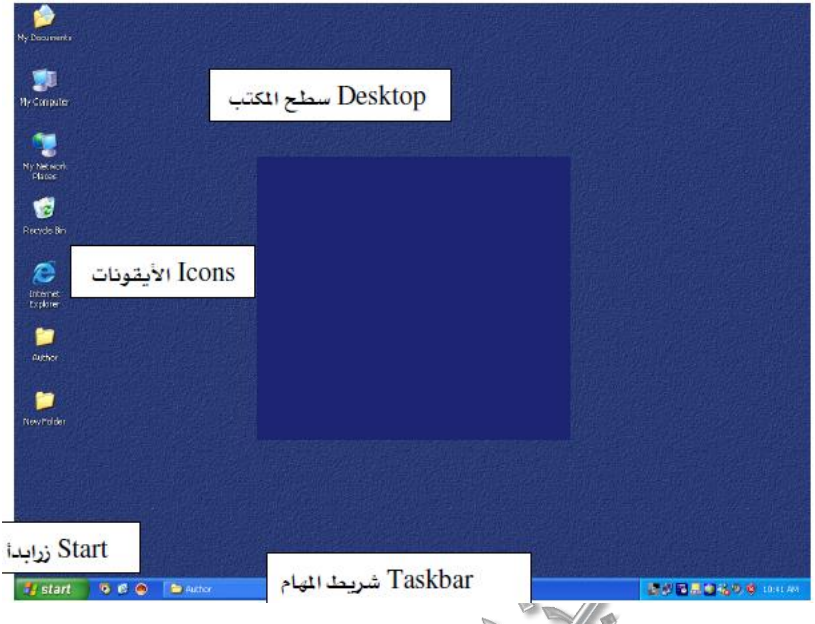

المقصود بسطح المكتب هو الجزء الكلوي من الواجهة الرئيسية لنظام التشغيل ويندوز ويحتوي على مجموعة الصور الصغيرة وهي اإليوونات icons. أما الشريط السفلي فيسمى شريط المهام Taskbar أما الزر في الزاوية السفلى فيسمى زر ابدأ Start.

# **أأليقونات:**

هي األشكال، أو الرموز التي تتميز بها التطبيوات الموجودة في سطح المكتب، فكل تطبيق يتم تحميله على جهاز الحاسوب يجب أن ترتبط به أيقونة معينة. وهناك أيقونات التي تأتي مع نظام تشغيل ويندوز منها:

- أيوونة جهاز الكمبيوترcomputer my: والتي تحتوي على كل أدوات الخزن الداخلية والخارجية للحاسوب.
	- وسلة المهمالت )Bin Recycle): التي تحوي الملفات المحذوفة.
- والملف الشخصي (My Document): وهي التي يتم حفظ الملفات فيها بصورة تلقائية الا اذا تم تغيير مكان الحفظ.

وهناك ايوونات تظهر بعد تحميل أي تطبيق على جهاز الحاسوب على سطح المكتب مباشرة، ويشار له بالمصطلح اإلنجليزي.(Shortcut (.

# **قائمة ابدأ Start:**

هي القائمة الرئيسية في سطح المكتب، والتي توفر للمستخدم التحكم بكافة التطبيقات، والأيقونات الموجودة في جهاز الحاسوب، كما أنها توفر إمكانية استخدام مجموعة من البرامج المساعدة لمستخدم الحاسوب، ومنها التطبيوات التي توفر التحكم بإعدادات الحاسوب، واختلف تصميم قائمة ابدأ مع كل إصدار من إصدارات ويندوز اال ان جميع االصدارات تضم:

 $\bullet$  Search

# 1. ابحث (Search): |

يستخدم للبحث عن ملف أو مجلد قمنا بخزنه سابقاً في مكان ما و لا نتدكر هذا الكان أو اسم الملف بالتحديد. لإجراء عملية البحث:

- ندهب إلى قائمة ابدأ (Start) ثم نضع المؤشر على كلمة ابحث (Search) فتظهر قائمة فرعية فنضغط على"عن ملفات أو مجلدات" (For files or Folders) مما سيؤدى إلى فتح نافذة البحث
	- نضغط على "كافة المُفات و المجلدات" (All files and folders) من الإطار ×. الأيسر للنافئة الجديدة.
		- تكتب اسم الملف أو المجلد (أو جزء من الأسم) ﴾ أول خانة
- نختار المكان الذي نريد إجراء البحث فيه (مثلاً سطح المكتب القرص الصلب القرص المرن...) ثم نضغط على زر "بحث" (Search Now)
- تظهر علامة تدل على أن البحث جار. و اختفاء هذه العلامة يدل على اكتمال عملية البحث, حيث تظهر النتيجة في الإطار الأيسر حيث بمكنك مشاهدة مجموعة من الملفات أو المجدلات التي تحمل الإسم الدي أدخلته ضمن خانة الإسم.

Help and Support

2. تعليمات و دعم (Help and Support).

للحصول على المساعدة والدعم حول استخدام نظام التشغيل.

**.3 كافة البرامج programs All**

إن جميع البرامج التي يتم تثبيتها على جهاز الكومبيوتر يمكن الوصول إليها و فتحها عن طريق / الدهاب إلى قائمة ابدأ ثم وضع الؤشر على كلمة "البرامج" (Programs) فتظهر قائمة فرعية تحوي جميع البراسج الحملة على جهاز الكومبيوتر و يكفي النقر بزر الماوس على البرناسج كطلوب لفتحه.

-5 **لوحة التحكم** panel **Control** التي يتم من خاللها الوصول الى كافة اعدادات الحاسوب والرامج.

**شريط المهام:**

هو الشريط الذي يوجد عادةً في أسفل سطح المكتب، وتعد قائمة ابدأ جزءا منه، ويحتوي شريط المهام على التطبيوات التي يستخدمها مستخدم الحاسوب بشكل شبه دائم، والتي يحرص على الوصول إليها في أي وقت، ويحتوي الشريط أيضاً على ساعة إلكترونية و اللغة و رمز شبكة االنترنيت وشريط صغير يطلق عليه مسمى شريط اإلشعارات.

دعنا الآن نقوم بالضغط مرتين متتآليتين على أيقونة المستندات (My Documents)

My Documents ، ڪما نري تفتح نافذة. إن مجرد فتح اي نافذة سيؤدي إلى ظهور مستطيل <u>۾</u> شريط المهام يدل على أن هذه النافذة مفتوحة حاليا كما في الشكل:

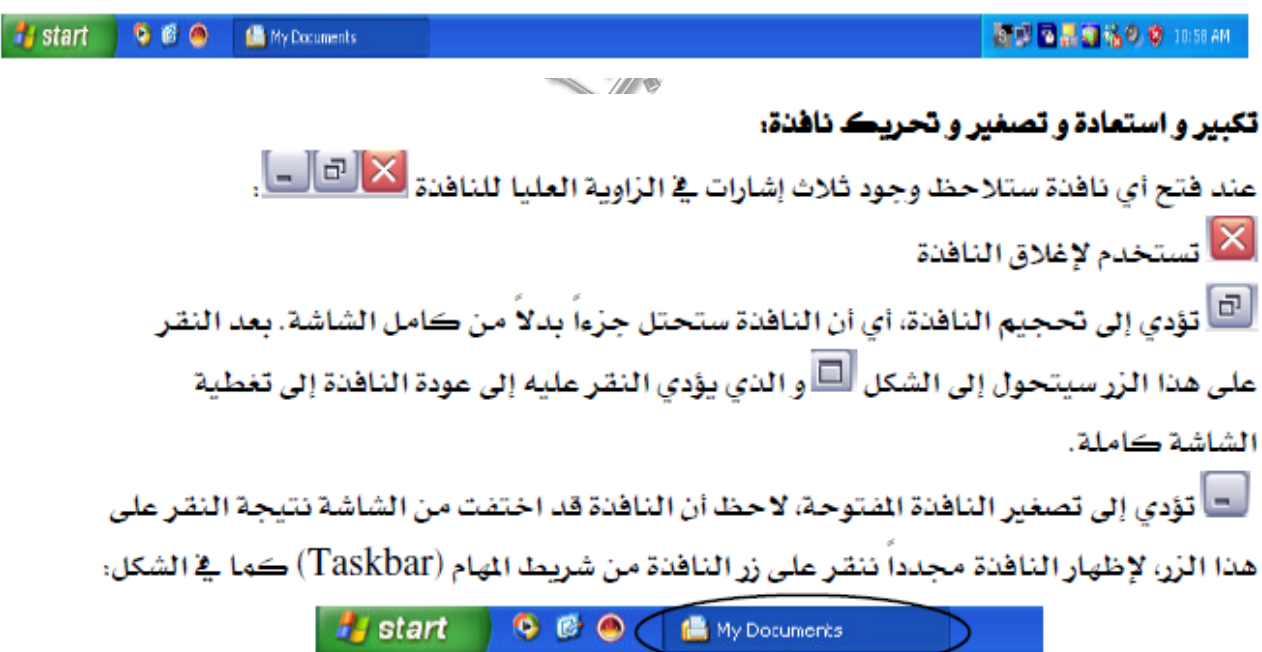

**الملفات والمجلدات:** 

را<br>ما نهڻل المجلد ڪما

يظهر على شاشة الكومبيوتر، وفي الحقيقة أن هذا المجلد بهاش ذلك المجلد الكبير الأسود اللون على أرض الواقع و الذي كثيرا ما نشاهده ﴾ المكاتب و عادة ما يستخدم ﴾ تنظيم الأوراق و الملفات، فهنا مثلاً مجلد المبيعات و هنا للمشتريات وهكنا...

يشترك كل من مجلد الكومبيوتر و هذا المجلد الأسود في الغرض حيث أن كل منهما يستخدم ية تنظيم الملفات ليسهل الوصول إليها فيما بعد.

أما اللف ﴾ الكومبيوتر فيمكن تشبيهه بأحد هذه الأوراق الموجودة ﴾ ذلك المجلد الكبير الأسود، هٰكل ورقة من هذه الأوراق تحوي معلومات معينة، و كذلك ملفات الكومبيوتر، فهي تضم بيانات معينة حسب البرنامج الذي قام بإنشاء هذا الملف، فهناك مثلا ملفات الصور و التي تحوي صورا، و ملفات النصوص التي تحوي نصوصاً و هكذا...، و على أية حال فكما أن الأوراق تنظم في اللجلد.

الكبير الأسود، فإن ملفات الكومبيوتر هذه تنظم أيضاً ﴾ داخل مجلدات الكومبيوتر.

تظهر الملفات بغ الكومبيوتر على شكل ورقة $\Box$  تحمل رمز البر نامج الذي قام بإنشائها، الشكل التالي يوضح رموزا لملفات أنشئت ببرامج مختلفة:

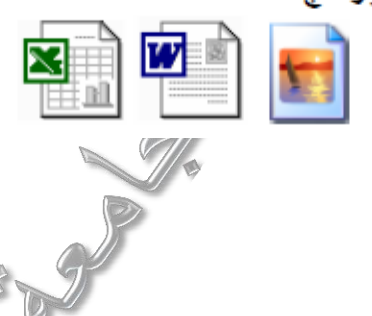

# **تحديد ملف أو مجلد**

هناك أنواع من التحديد وهي:

- 1. **التحديد الفرد:** وهو اختيار ملف أو مجلد وإحد و يتم عن طريق الضغط بالزر الأيسر علىه
- 2. **التحديد التعدد،** و فيه يتم اختيار أكثر من مجلد أو ملف و ذلك عن طريق الضغط على مفتاح Ctrl من لوحة الفاتيح مع استمرار الضغط عليه و النقر بمؤشر الماوس على الملفات المطلوبة مـع مـراعاة عدم إفلات مفتاح. Ctrl إلا بـعد الانتهاء مـن اختيار الملفات و... المحلدات المطلومة.
- 3. **تحديد الكل:** قد تحتاج إلى اختيار جميع الملفات و الجلدات الموجودة <u>ل</u>ه مجلد أو مكان ما. و عندها بدلا من القيام بعملية الاختيار المتعدد ، نقوم فقط بالدهاب إلى قائمة تحرير Edit والضغط على اختيار الكل All Select أو الضغط على A +ctrl من لوحة المفاتيح.

#### **انشاء مجلد:**

بعد أن تعرفنا على كل من الملف و المجلد و الضرق بينهما، نبدأ الآن ﴾ التعرف على كيفية إنشاء مجلد جديد وفقا للخطوات التالية:

- 1. نضع مؤشر الماوس في مكان فارغ من سطح المكتب (Desktop)
	- 2. نضغط بالزر الأيمن للماوس فتظهر قائمة
	- 3. نضع المؤشر فوق كلمة جديد(New)فتظهر قائمة فرعية
- 4. نضغط بالزر الأيسر للماوس على كلمة مجلد (Folder) من القائمة الفرعية الجديدة فبظهر محلد حديد على الشاشة
- 5. تسمى المجلد الجديد باسم مناسب عن طريق لوحة الفاتيح ثم نضغط Enter من لوحة المفاتيح أو نضغط بالزر الأيسر للماوس في أي مكان

## أولاً: لنقل ملف من مكان إلى آخر (قص ثم لصق Paste):

- 1. نضع مؤشر الماوس فوق الملف أو الجلد المراد نقله ثم نضغط بالزر الأيمن للماوس فتظهر قائمة
	- 2. نختار قص (Cut) من القائمة عن طريق الضغط عليها بالزر الأيسر.

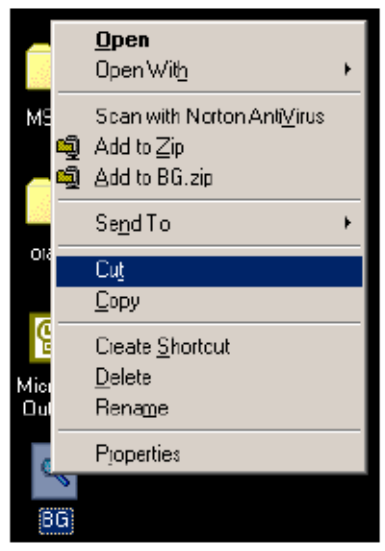

- 3. تدهب إلى المكان المراد نقل الملف إليه ثم نضغط بالزر الأيمن فتظهر قائمة
	- 4. نختار لصق Paste من هذه القائمة فينتقل الملف إلى المكان الطلوب.

ثانياً: لنسخ ملف من مكان إلى آخر (نسخ ثم لصق Paste): (Copy→Paste)

- 1. نضع مؤشر الماوس فوق الملف أو المجلد المراد نسخه ثم نضغط بالزر الأيمن للماوس فتظهر قائمة
	- 2. نختار نسخ(Copy) من القائمة عن طريق الضغط عليها بالزر الأيسر.

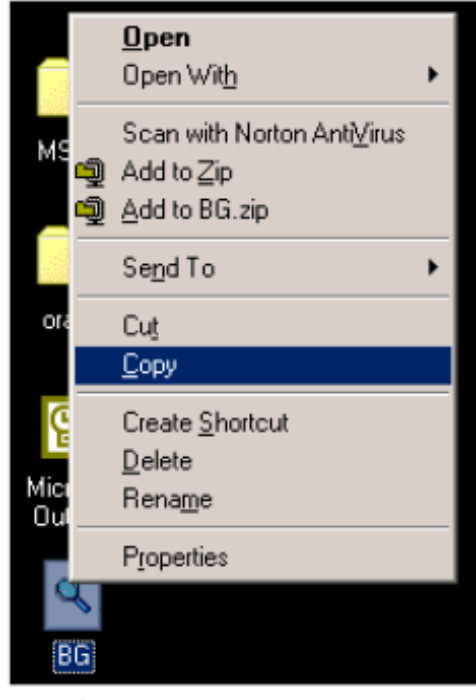

- 3. تتشب إلى المكان اللراد تسخ الملف إليه ثم تضغط بالزر الأبيمن فتظهر قائمة
	- 4. نختار لصق -Paste من هناه القائمة فينسخ الملف إلى المكان الطلوب.

## ثالثاً: لحدف ملف أو مجلد (Delete):

- ] . نضع مؤشر الماوس فوق المف أو المجلد المراد حدفه ثم نضغط بالزر الأيمن للماوس فتظهر قائمة
	- 2. نختار حنف (Delete) من القائمة عن طريق الضغط عليها بالزر الأيسر

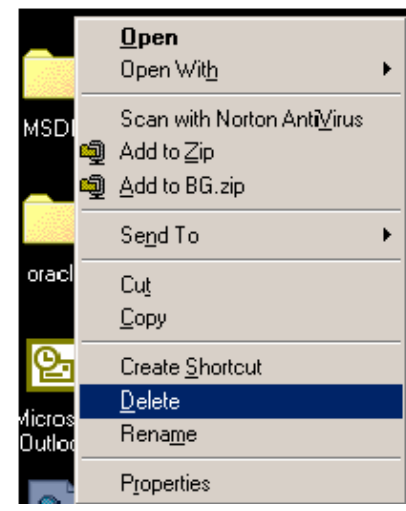

3. - تظهر رسالة تسألك "هل تريد بالتأكيد حدف اللف ؟" . إذا كنت لا تزال ترغب في حناف الملف أو المجلد فاضغط على نعم، أما إذا أردت إلغاء العملية فاضغط لا .

رابعاً: لاعادة تسمية ملف أو محلد (Rename):

- 1. نضع مؤشر الماوس فوق المف أو المجلد اللراد إعادة تسميته ثم نضغط بالزر الأبهـن للماوس فتظهر قائمة
	- 2. انختار إعادة تسمية (Rename) من القائمة عن طريق الضغط عليها بالزر الأيسر

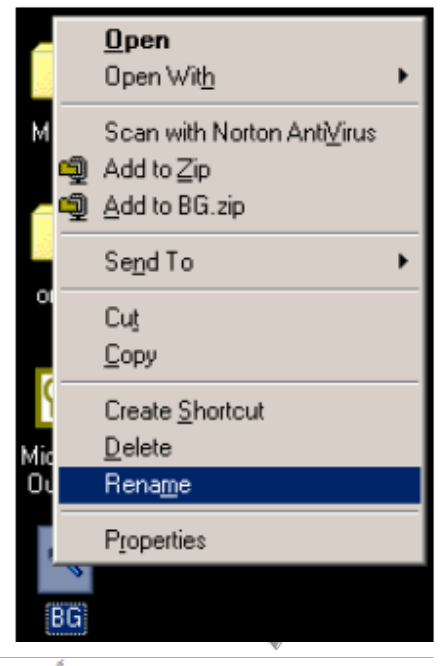

- 3. يظهر مسطيل حول اسم الملف أو المجلد و يصيح مظللا باللون الكحلي
- 4. نكتب الأسم الجديد للملف أو المجلد عن طريق لوحة الفاتيح الفاتيح ثم نضغط Enter من لوحة المفاتيح أو نضغط بالزر الأيسر للماوس في أي مكان

**اعادة ملف أو مجلد محذوف:**

تعلمنا سابوا ان التخلص من ملف او مجلد غير مرغوب فيه يكون بحذفه والحويوة أن ملف يتمحنافه من جهاز الكومبيوتر سينتقل إلى سلة اللحدوفات هذه تماما كما تفعل بعد تمزيق الورقة حيث تلقيها ﴾ سلة المملات. إن انتقال هذه الحدوفات إلى هذه السلة لا يعني مسحها من حهاز الكومبيوترتماما. فطالمًا أن هذه اللحدوفات موجودة في هذه السلة فإنه من الممكن استعادتها مرة أخرة إلى نفس المكان على الكومبيوتر الذي كانت تتواجد فيه قبل الحنف كما يلي:

- انفتح سلة المحدوفات عن طريق الضغط مرتين متتاليتين على أيقونة سلة المحدوفات فتفتح نافدة
	- يمكن رؤية جميع الملفات التي قمت بحدفها
- قم بتحديد الملفات المطلوب إرجاعها ثم اضغط على زر استعادة (Restore)

 $\hat{\mathbf{x}}$ **Recycle Bin Tasks** Empty the Recycle Bin  $\sqrt{ }$  Restore this item

ستعود هناه الملفات إلى مكانها على جهاز الكومبيوتر الناي قمت بحدفها منه

مالحظة : يمكن اعادة ملف بعد حذفه اذا كانت عملية الحذف هي آخر عملية اجراها المستخدم بنور الزر األيمن للفارة على اي مكان فارغ واختيار Delete Undo اي تراجع او استخدام z+Ctrl من لوحة المفاتيح.

# **إنشاء أيقونة الطريق المختصر Icon Shortcut**

تشتمل أيوونة الطريق المختصر اسم و شكل الملف أو المجلد أو البرنامج وتسمح بفتحه بسرعة، أي إمكانية فتح الملفات والبرامج مباشراً من على سطح المكتب (إذ عادة ما يتم وضع أيقونات الأختصار على سطح المكتب ). وتميز بـ " سهم "arrow" صغير في الزاوية السفلى اليسرى ويتم عمل ذلك كالأتي:

- نحدد الملف ثم نختار إنشاء طريق مختصر من قائمة ملف File Shortcut Create.

- أو من خالل النور بالزر األيمكن للماوس على الملف / المجلد ، واختيار إرسال الى to send ثم سطح المكتب (انشاء طريق مختصر ) Desk top (create shortcut ). **بعض الحاالت واالعدادات الشائعة في الحاسوب**

O<sub>C</sub> 

#### **.01 بعض الحاالت و اإلعدادات الشائعة في الحاسوب**

في بعض الأحيان يصبح الحاسوب في حالة تجمد (لايستجيب للأوامر والإيعازات) في هذه الحالة ننتظر فترة من الوقت إذ أحياناَ يستغرق الحاسوب وقتاَ إلنجاز وظيفتة معينة ثم يرجع للعمل بإننتظام أو نجري اآلتي:

- .1 الضغط على مفتاح ESC
- .2 أو الضغط على مفتاح Delete + Alt + Ctrl معا,َ تفتح نافذة مدير المهام Manager Task فيتم ثأشير البرنامج المراد إيقافة ثم الضغط على نهاية المهمة Task End ( في نسخ أخرى لنظام التشغيل نضغط على Now End أو Close( .Programs

**.0.01 إدارة الطابعة**

1**. تثبيت <b>طابعة جديدة:** تعد الطابعة من الأجهزة الملحقة بالحاسوب ( جهاز إخراج ) وهي تختلف حسب الشركات المصنعة لذا يجب أن تُعرف الطابعة عند توصيلها بالحاسوب عن طريق إتباع الخطوات التالية:

- .1 إيصال الطابعة بجهاز الحاسوب
- .2 نضغط على إبدأ Start من شريط المهام
- .3 تظهر قائمة نختار منها لوحة التحكم Panel Control
- .4 تظهر نافذة نختار منها األجهزة و الطابعات Printer and Devices
	- .4 ننقر على إضافة طابعة Printer Add
	- 5. ثم نختار إضافة طابعة محلية Add a local printer

.6 إختيار منفذ الطابعة port printer a Chose ثم تثبيت برنامج تشغيل الطابعة و نحدد الشركة المصنعة للطابعة وإسم الطابعة ثم نضغط فوق التالي Next.

#### مالحظات:

- .1 اذا لم تكن الطابعة مدرجة في القائمة ننقرعلى Update Windows و ننتظر حتى يتحقق Windows من وجود برامج تشغيل إضافية.
- .2 أذا لم تكن أي من البرامج متاحة و يتوفر لدينا CD أوDVD الخاصة بتعريف الطابعة ننقر فوق Disk Have ثم نستعرض الملف الذي يحوي على برنامج تشغيل الطابعة ثم انقر فوق إنهاء.

#### **.2 تعيين الطابعة اإلفتراضية:**

إذا كان هناك العديد من الطابعات المثثبتة ولكن نستخدم واحدة منهم معظم الوقت فيمكن تعينها كطابعة إفتراضية أي يمكن إعطاء أمر الطباعة دون اإلضطرارالى إختيار طابعة في كل مرة بالشكل التالي:

- .1 نضغط على إبدأ Start من شريط المهام
- .2 نختار األجهزة و الطابعات Printer and Devices
- 3. ننقر زر الفأرة الأيمن فوق الطابعة التي تريد إستخدامها تظهر قائمة نختار منها تعيين كطابعة إفتراضية Printer set as default

## **Set The Time and Date والتاريخ الوقت ضبط.2.01**

**.**1 **تغيير الوقت Time Change:** ننقر مرتين على الساعة الموجودة في الزاوية اليمنى في شريط المهام Taskbar فيظهر مربع حوار خاص بالوقت يحوي على مستطيل صغير أسفل الساعة يبين الوقت (الساعة: الدقيقة: الثانية)، ( hour: minute: second) و لتغيير الوقت يتم التأشير على الساعة ثم إجراء التغيير إما بالكتابة أم بإسخدام المؤشرين )∆ أو∇) ونتبع نفس الطريقة مع الدقائق والثواني و بعد اإلنتهاء نضغط على OK.

**.2 تغيير التاريخ Date Change:** الذهاب الى القسم الخاص بالتاريخ في الزاوية اليمنى في شريط المهام Taskbar فيظهر مربع حوار خاص بالتاريخ يمثل التاريخ الحالي للحاسوب و لتغيير الشهر نضغط على قائمة األشهر و نختار منها الشهر المطلوب و بعدها نضغط على قائمة األيام و نختارمنها اليوم أو بإستخدام المؤشرين )∆ أو∇) و بعد االنتهاء نضغط على OK.

#### **.0.01 إضافة حساب المستخدم**

حسابات المستخدمين Accounts User: المستخدم User هو الشخص المخول بإستخدام الحاسوب و يعرف حساب المستخدم User Account بأنه مايقوم به المستخدم من أعمال بالحاسوب بإستخدام نظام التشغيل ) مثل ويندوز 7 (. و هناك ثالثة أنواع:

- **.0 حساب المدير Account Administrator:** وهو المسؤول عن الحاسوب و يمكنه السيطرة على جهاز الحاسوب بأكمله بما في ذلك حسابات أخرى واليمكن حذف أو تعطيل حساب المسؤول.
- **.2 حساب قياسي Account Standard:** يمكن للمستخدمين الذين لديهم حسابات محدودة تثبيت البرامج واألجهزة و الصور وتغير البيانات الشخصية ذات الصلة و إنشاء أو تغيير (إزالة) كلمة المرور الخاصة به.
- **.0 حساب الضيف Account Guest:** حساب الضيف اليتطاب كلمة مرور واليمكنه إضافة أو إزالة البرامج من الحاسوب و هذا النوع من الحساب مناسب لألطفال و الطالب الذين يستخدمون الحواسيب في المختبرات الجامعية.

**كيفية إضافة حساب:** يتم إضافة الحساب من خالل Safety Family and Accounts User → Panel Control

#### **.0.01 عرض شبكات االنترنيت**

يتم عرض الشبكات المتاحة في أي مكان من خالل:

النقر فوق رمز الشبكة في شريط المهام ← عرض الشبكات المتاحة (السلكية واللاسلكية)،شبكات الهاتف المحمول، الشبكة الأفتر اضية الخاصة بالمستخدم أوالشركة ← نختار الشبكة المتاحة لدينا و نقوم بإدخال رمز الشبكة ثم نضغط على إتصال Connect.

#### **.0.01 تنصيب البرامج**

ويقصد به تنصيب البرامج على الحاسوب و يتطلب ذلك توفر البرامج على CD( DVD )او فالش أو يمكن تحميلة من االنترنيت وبعض البرامج تحتاج الى رقم يمثل الترخيص لتنصيب البرامج ما يعرف ب(SN) أو (Licenses Key).

#### **خطوات تنصيب برنامج ما على الحاسوب:**

- .1 نقوم بإدخال CD( DVD )او فالش الذي يحوي البرنامج المراد تنصيبة
	- .2 الذهاب الى مجلد البرنامج ثم نضغط على Next
		- .3 الموافقة على الشروط ثم Next
	- .4 إختيار مكان الحفظ و تحديد المجلد الذي سيحفظ به البرنامج
	- .5 إنشاء أيقونة الطريق المختصر Icon Shortcut على سطح المكتب
		- .6 اإلستمرار في عملية التنصيب
		- .7 األنتهاء من التنصيب وإختيار إعادة تشغيل الحاسوب
			- .8 تظهر لنا أيقونة البرنامج بعد تنصيبة

#### **خطوات إزالة برنامج ما على الحاسوب:**

Control Panel  $\rightarrow$  Programs  $\rightarrow$  Programs and feature

تظهر نافذة يتم التأشير على البرنامج و إختيار Uninstall إللغاء التنصيب.

# **إختصارات لوحة المفاتيح**

<u>إختصـــار ات لو حـــة المفــاتيح :</u> هــي عبــار ة عــن مجمو عــات مــن مفتــاحين أو أكثــر يمكــن إسـتخدامها بالضــغط عليهـا معـاً لتنفيـد مهمــة معينــة بـدون إسـتخدام الفــأرة، هـذه الإختصــارات تســهل التفاعـل مــع الحاسـوب و توفر الوقت والجهد عند إستخدام الويندوز والبرامج الأخرى.

يتضمن الجدول الآتي إختصار ات لوحة المفاتيح التي تساعدنا في إستخدام الحاسوب

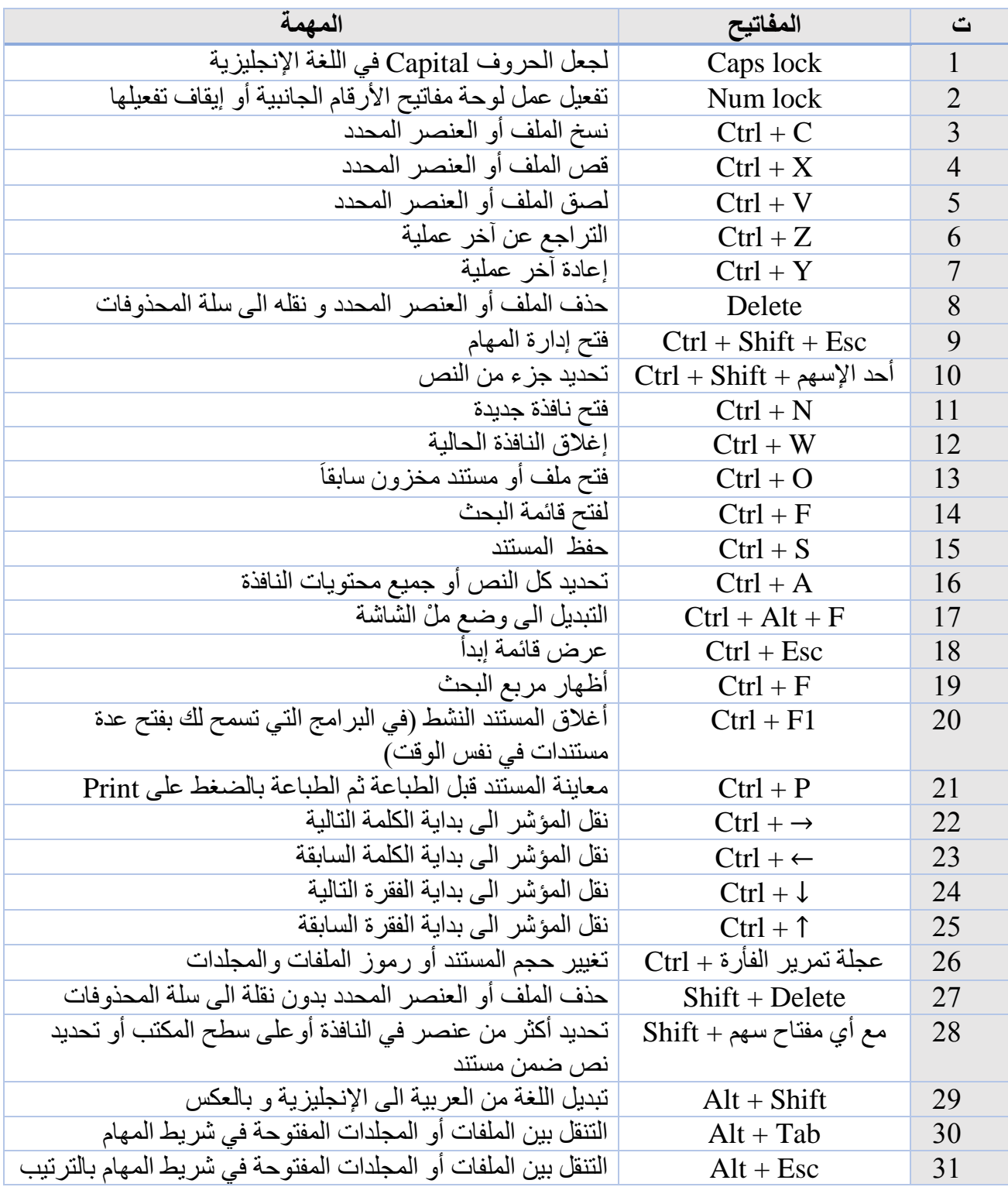

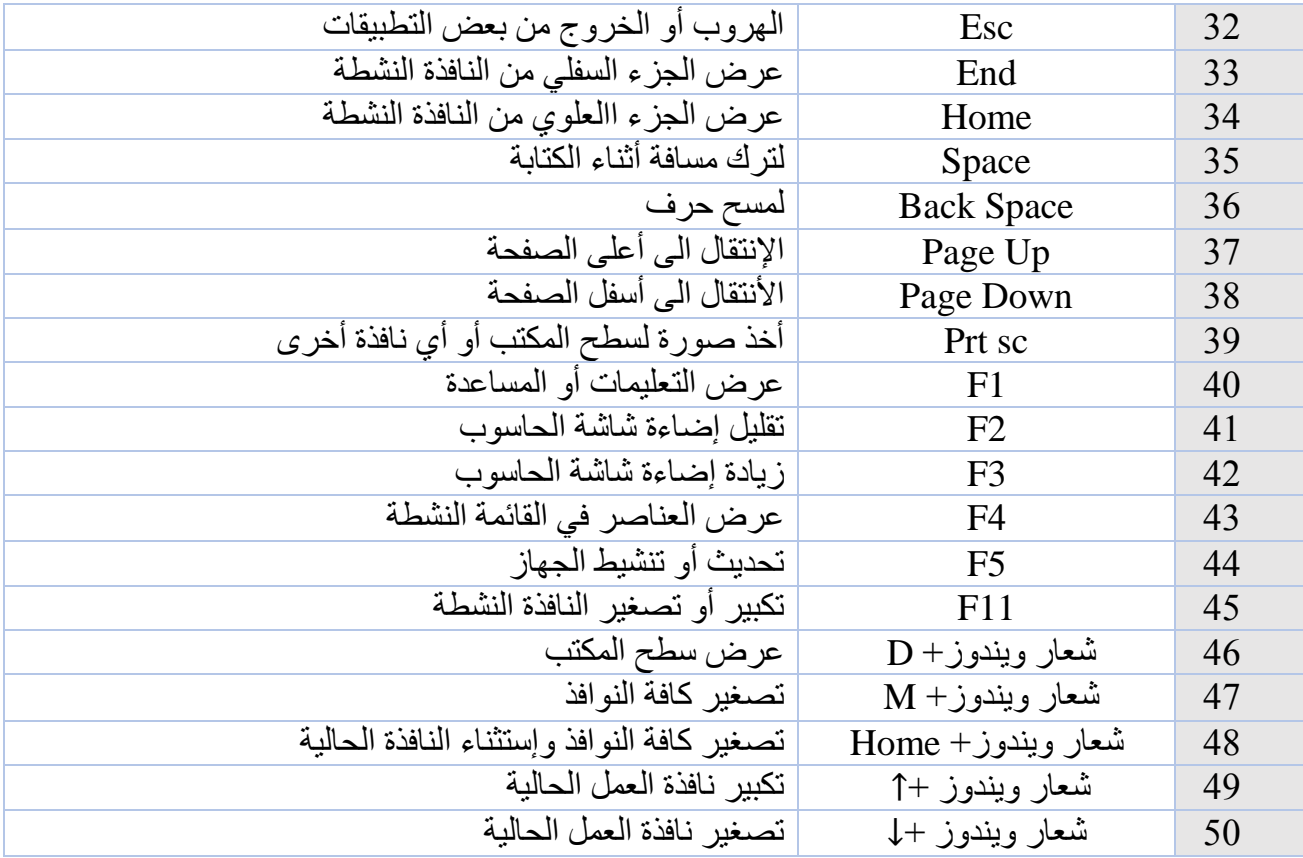

<mark>مثال:</mark> من الممكن إجراء عملية النسخ لملف أو مجلد بدون إستخدام الفأرة وذلك بإستخدام المفاتيح Ctrl + C (بدل Copy) ثم اللصق بإستخدام المفاتيح Ctrl + V (بدل Paste) بعد تحديد الملف أو المجلد المطلوب نسخة.